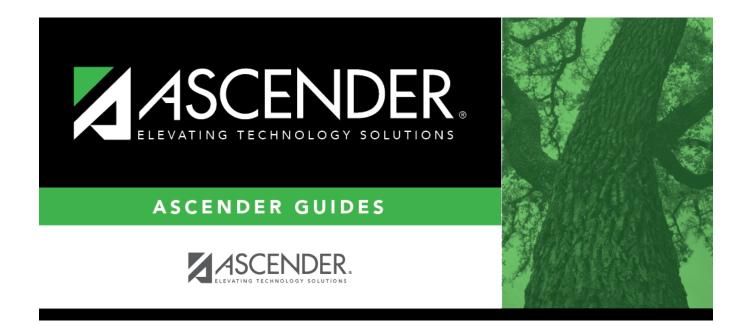

# **Other functions and features:**

## **Table of Contents**

| Other functions and features: | <br>1 |
|-------------------------------|-------|
| Other functions and features: | <br>T |

| Parameter                                                         | Description                                                                                                    |
|-------------------------------------------------------------------|----------------------------------------------------------------------------------------------------|
| Campus ID (Blank for<br>All)                                      | Type the three-digit campus ID, or click it to select the campus. Leave blank to select all campuses in the district.                                                                                                    |
|                                                                   | <b>NOTE:</b> If you select to create the report for all campuses, any campuses excluded from district reporting (i.e., campuses that have the <b>Exclude from District Reporting</b> field selected on Registration > Maintenance > Campus Profile > Campus Information Maintenance > Control Info) are not included in the report. However, you can generate the report for an individual excluded campus by entering the campus ID. |
| Opt Prd Control<br>(Determines How Many<br>Requests Are Too Many) | (Required) Type the optimum period control number (i.e., normal period<br>control), which is the number of course requests normally expected. The<br>report will list students whose course requests are more than this<br>number.                                                                                                    |
| Grade Level (Blank for<br>All)                                    | Type the two-character grade level, click is to select the grade level, or leave blank to select all grade levels.                                                                                                    |
| Student ID (Blank for<br>All)                                     | Type the six-digit student ID number, including all leading zeros. Or, click<br>to select the student. Leave blank to select all students.                                                                                                    |
| Include Withdrawn<br>Students (Y, N)                              | Y - Include withdrawn students.                                                                                                    |
|                                                                   | N - Do not include withdrawn students.                                                                                                    |

# **Other functions and features:**

| Student |
|---------|
|---------|

|                                     | Sort/Filter Reset                                                                                                    |
|-------------------------------------|----------------------------------------------------------------------------------------------------|
| Discipline/Attendance Suspension Di | epancies Program ID: SDS1700                                                                                                    |
| Sort/Filter                         |                                                                                                    |
|                                     |                                                                                                    |
| ✓ ✓ Sort Criteria                   |                                                                                                    |
| Columns Available for Sortin        | Sort Columns                                                                                                    |
| 05 Discp Actn Date (YYYYMMDD        | Attendance Date Ascending                                                                                                    |
| Discrepancy ISS/OSS                 | (YYYYMDD)                                                                                                    |
| From Date (YYYYMMDD)<br>Grd Lvl     | Campus ID Ascending V                                                                                                    |
| Incident Number                     |                                                                                                    |
| Name                                |                                                                                                    |
| PEIMS Action Code                   |                                                                                                    |
| Period 00                           |                                                                                                    |
| Period 01                           |                                                                                                    |
|                                     | · ·                                                                                                    |
| Period 02                           | · .                                                                                                    |
|                                     |                                                                                                    |
|                                     |                                                                                                    |
|                                     | OK Cancel                                                                                                    |
|                                     | OK Cancel                                                                                                    |
|                                     | OK Cancel                                                                                                    |
| Period 02                           |                                                                                                    |
| (Left grid) Columns Av              | ilable Click the field by which you want to sort, and then click $\ge$ . The field moves to the right grid.                                                                                                    |
| (Left grid) Columns Aufor Sorting   | ilable Click the field by which you want to sort, and then click . The field moves to the right grid. Continue moving fields to the right grid as needed.                                                                                                    |
| (Left grid) Columns Av              | <ul> <li>ilable Click the field by which you want to sort, and then click ≥. The field moves to the right grid. Continue moving fields to the right grid as needed.</li> <li>ns You can rearrange the fields to indicate the order in which you want the sort applied. Click a</li> </ul>                                                                                                    |
| (Left grid) Columns Aufor Sorting   | ilable Click the field by which you want to sort, and then click . The field moves to the right grid. Continue moving fields to the right grid as needed.                                                                                                    |
| (Left grid) Columns Aufor Sorting   | <ul> <li>ilable Click the field by which you want to sort, and then click ≥. The field moves to the right grid. Continue moving fields to the right grid as needed.</li> <li>ns You can rearrange the fields to indicate the order in which you want the sort applied. Click a name, and drag it up or down to a new location.</li> </ul>                                                                                                    |
| (Left grid) Columns Aufor Sorting   | <ul> <li>ilable Click the field by which you want to sort, and then click ≥. The field moves to the right grid. Continue moving fields to the right grid as needed.</li> <li>ns You can rearrange the fields to indicate the order in which you want the sort applied. Click a name, and drag it up or down to a new location.</li> <li>In the right grid, for each field, indicate if you want that data sorted in ascending (e.g., A-Z.)</li> </ul> |
| (Left grid) Columns Aufor Sorting   | <ul> <li>ilable Click the field by which you want to sort, and then click ≥. The field moves to the right grid. Continue moving fields to the right grid as needed.</li> <li>ns You can rearrange the fields to indicate the order in which you want the sort applied. Click a name, and drag it up or down to a new location.</li> </ul>                                                                                                    |
| (Left grid) Columns Aufor Sorting   | <ul> <li>ilable Click the field by which you want to sort, and then click ≥. The field moves to the right grid. Continue moving fields to the right grid as needed.</li> <li>ns You can rearrange the fields to indicate the order in which you want the sort applied. Click a name, and drag it up or down to a new location.</li> <li>In the right grid, for each field, indicate if you want that data sorted in ascending (e.g., A-Z.)</li> </ul> |

### Filter Filter report data. Filter When you want to view only certain data, you may find it useful to filter the report data. You can use specific criteria to retrieve only the data that you want. Not all reports allow this option. From the report window, click Sort/Filter to open the Sort/Filter window. By default, the Sort Criteria section is expanded. Click Filter Criteria to expand the Filter Criteria section. First 4 🕨 Last Sort/Filter Reset Program ID: SDS1700 Discipline/Attendance Suspension Discrepancies Sort/Filter X 🗕 🗸 Filter Criteria Add Criterion Delete Selected Columr Operator Value Logical e Date (YYYYMMDD) ~ = 🗸 AND V = 🗸 Camp ок Cancel If the report does not allow sorting, the Filter button is displayed instead of the Sort/Filter button, and sort criterion fields are not available. Click Add Criterion to add new filter criteria. A blank row is added to the grid. **Column** Select a field by which to filter the data. The drop down lists the columns that appear on the report. Operator Select an operator. = Equals ≠ Not equals > Greater than ≥ Greater than or equal to < Less than ≤ Less than or equal to Value Type the value by which you want to filter. For example, if you selected a date in the **Column** field, type a date to view only data for a specific date. **Note:** When filtering report data by date, you must use the following formats: • If the date is displayed in the MM/DD/YYYY format, the filter value must be in the YYYYMMDD format. • If the date is displayed in the MM/YYYY format, the filter value must be in the YYYYMM format. • If the date is displayed in the MM/YY format, the filter value must be in the YYMM format. Add Criterion Add another row. Select the logical connector (AND or OR) in the Logical field. Continue adding rows as needed. The Logical field does not appear until you click Add Criterion to add an additional row. • Using the AND operator limits search results, because the program looks only for records that contain both criterion. • Using the OR operator expands search results, because the program looks for records that contain either one criterion or the other, or both. Delete Selected Delete selected row. Select the row, and then click the button. The row is deleted from the filter criteria. Click **OK** to apply the selected filter criteria to the report. Click Cancel to close the dialog box without applying a filter. **NOTE:** Some applications allow you to filter by specific data: In Test Scores, you can filter report data to include only students who are enrolled in special programs. When filtering report data for At Risk, PRS, and GT programs, you must select 1 (Yes) or 0 (No) in the Value field. For example, if you filter report data for the At Risk program by selecting Equals in the Operator field and Yes in the Value field, no data is displayed; however, if you select 1 in the

#### Student

Reset Reset report data. Click to restore the report to the original view, removing all sorting and filtering that has been applied.

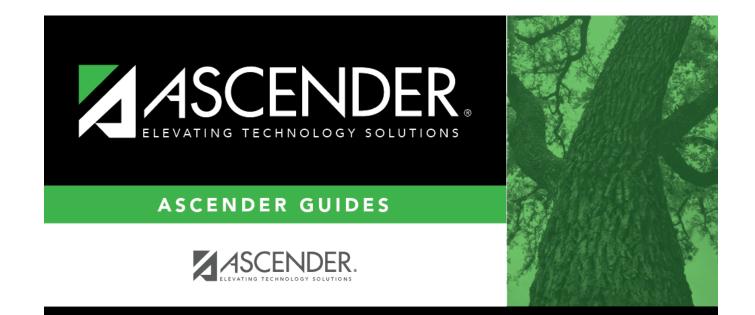

# **Back Cover**